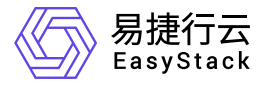

上云指南 管理个人中心

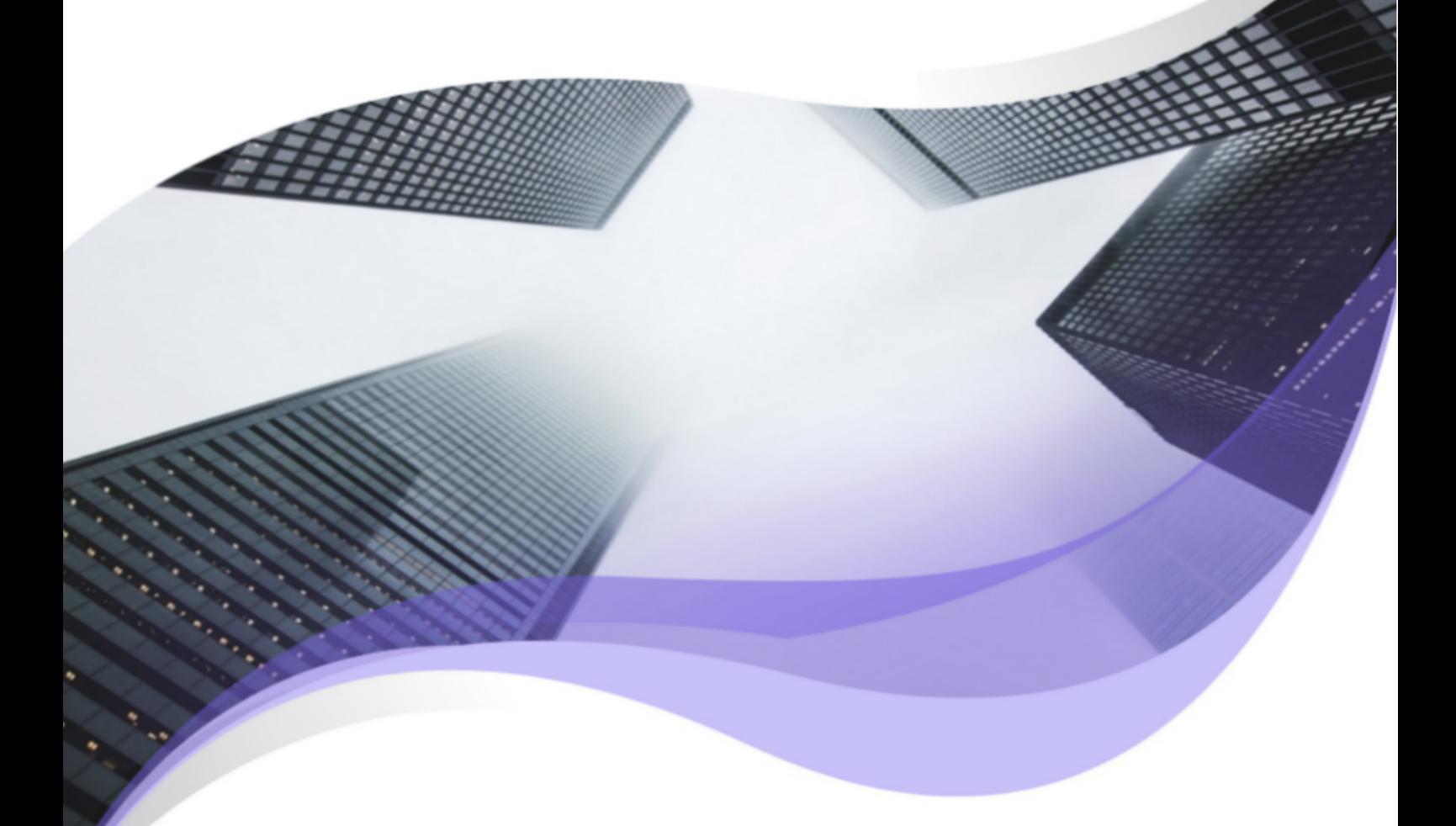

文档版本: v6.1.1 发布日期: 2023-06-20

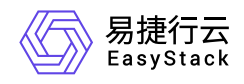

目录

[1 管理个人中心](#page-2-0) ……………………………………………………… 1

<span id="page-2-0"></span>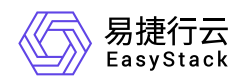

# **1** 管理个人中心

个人中心服务旨在方便当前登录用户自主管理账号信息,不仅支持查看其基本信息和组织信息,还提供访问密 钥功能,满足第三方用户(云平台外的用户)访问云平台的需求,以及虚拟MFA(多因素认证)功能,提高云 平台账号安全性。其中,在云平台的顶部菜单栏中,单击当前用户的名称后,在下拉框中选择 个人中心, 即可访问该服务的各项功能。

### 查看账号基本信息

在"个人中心"服务的左侧导航栏中,选择[基本信息],进入"基本信息"页面。在该页面中,可查看当前登录用户 的用户名称、ID、邮箱、角色和部门、项目等信息。

#### 修改账号密码

1. 在"个人中心"服务的左侧导航栏中,选择[基本信息],进入"基本信息"页面。

2. 在"基本信息"区域框中,单击"密码"参数值后的 修改, 弹出"修改密码"对话框。

3. 配置参数后,单击 确定 ,完成操作。

#### 创建访问密钥

本操作用于在云平台中创建访问密钥, 以提供给第三方用户(云平台外的用户), 用于访问云平台。

警告:

- 访问密钥是第三方用户访问云平台的API密钥,拥有所分配角色的全部权限,并且一经创建无法更改, 请务必谨慎配置。此外,每位用户最多支持创建5个访问密钥。
- 请勿通过任何方式将该访问密钥公布到外部渠道,以免被恶意利用,给云平台带来风险。

1. 在"个人中心"服务的左侧导航栏中,选择[访问密钥], 进入"访问密钥"页面。

2. 单击 创建访问密钥"对话框。

3. 配置参数后, 单击 创建, 完成访问密钥的创建, 并弹出密钥详情提示框。

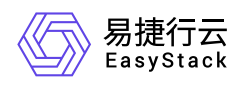

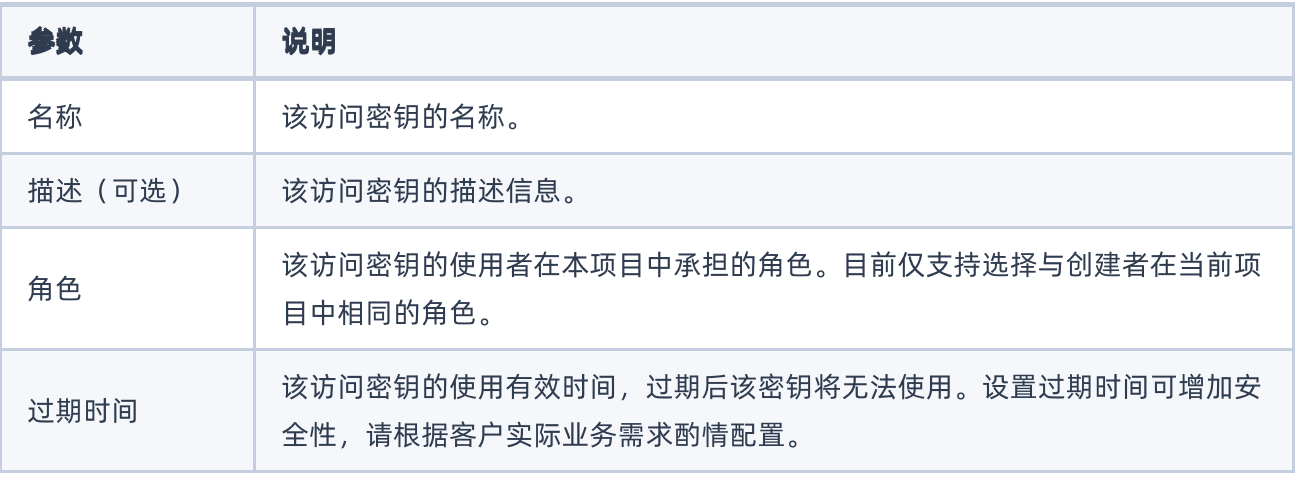

4. 复制密钥信息或单击 下载 将密钥下载至本地后,单击 确认 完成操作。

当前的密钥详情提示框是保存访问密钥的唯一路径,退出后将无法再次查看,请尽快保存并妥善保管。

## 删除访问密钥

本操作用于在云平台中删除已创建的访问密钥,以解除第三方用户的访问。访问密钥在删除后将无法使用,请 谨慎操作。

1. 在"个人中心"服务的左侧导航栏中,选择[访问密钥], 进入"访问密钥"页面。

2. 选择待操作访问密钥(支持多选)后,单击 删除访问密钥,弹出"删除访问密钥"提示框。

3. 单击 删除访问密钥 , 完成操作。

## 绑定虚拟**MFA**

本操作用于在云平台中绑定虚拟MFA(多因素认证),以设置通过MFA进行二次校验,方便用户获取虚拟 MFA动态码。在执行本操作前,请先在手机应用市场下载支持虚拟MFA的应用程序,如:FreeOTP、Google Authenticator或Microsoft Authenticator等。

警告:

请务必确保用户安装虚拟MFA应用程序的设备与云平台的时间保持同步,以保证动态验证码获取正确。

1. 在"个人中心"服务的左侧导航栏中,选择[虚拟MFA],进入"虚拟MFA"页面。

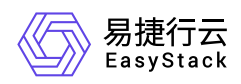

2. 单击 绑定 ,弹出"绑定虚拟MFA"对话框。

3. 配置参数后,单击 绑定,完成操作。

## 解绑虚拟**MFA**

1. 在"个人中心"服务的左侧导航栏中,选择[虚拟MFA],进入"虚拟MFA"页面。

2. 单击 解绑 ,弹出"解绑"对话框。

3. 输入虚拟MFA应用中的6位动态码后,单击 确认,完成操作。

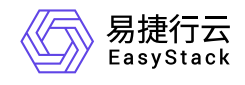

咨询热线:**400-100-3070**

北京易捷思达科技发展有限公司: 北京市海淀区西北旺东路10号院东区1号楼1层107-2号 南京易捷思达软件科技有限公司: 江苏省南京市雨花台区软件大道168号润和创智中心4栋109-110

邮箱:

contact@easystack.cn (业务咨询) partners@easystack.cn(合作伙伴咨询) marketing@easystack.cn (市场合作)